Instrukcja dołączenia do konferencji "Etykietowanie środowiskowe w gospodarce o obiegu zamkniętym" (ECOLABELLING 2020)

- I. Uczestnicy posiadający konto MS Teams
	- 1. Po uruchomieniu przesłanego linku należy wybrać opcję "Otwórz Microsoft Teams"

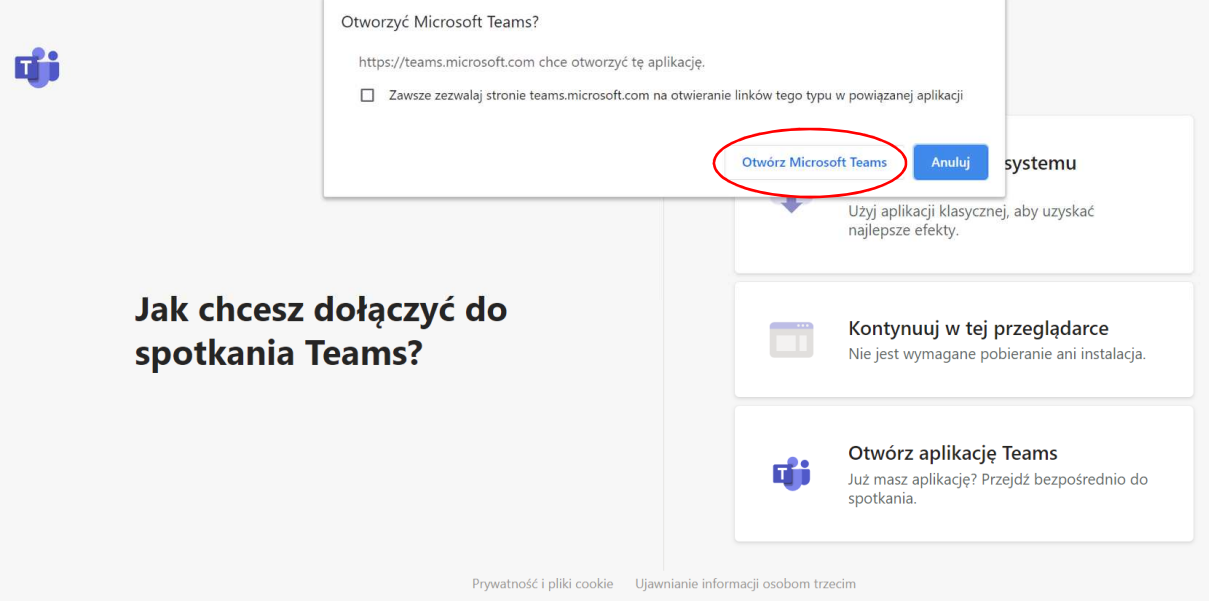

2. Po uruchomieniu aplikacji Microsoft Teams należy wybrać ustawienia kamery oraz mikrofonu (zalecamy, by mikrofony były wyciszone w czasie logowania i włączane jedynie w czasie wypowiadania się podczas konferencji). Następnie proszę o wybranie przycisku "Dołącz teraz".

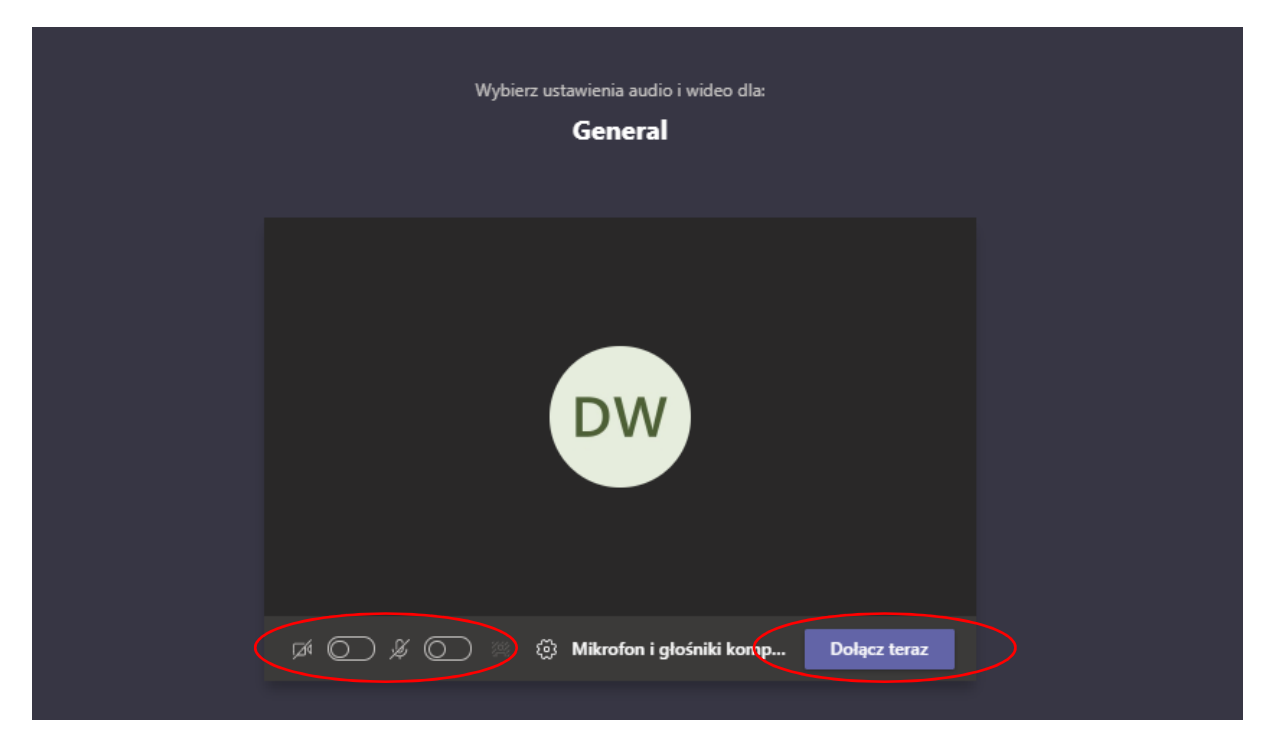

II. Uczestnicy, którzy chcą korzystać z udziału w konferencji bez instalacji Microsoft Teams

1. Proszę w uruchomionym oknie wybrać przycisk "Anuluj".

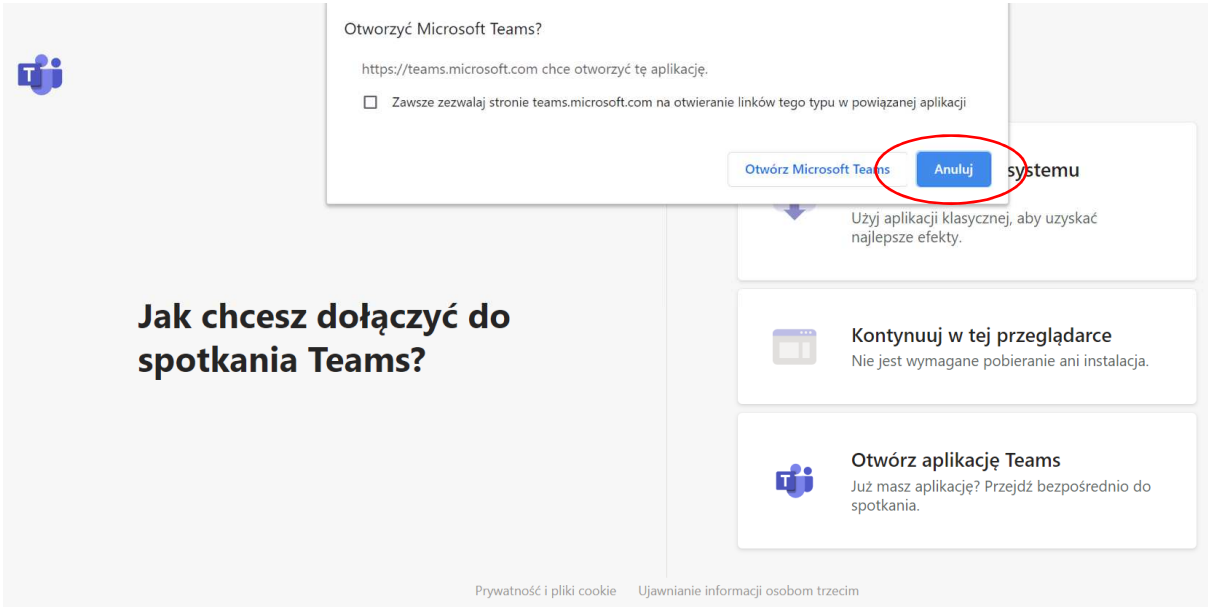

2. Następnie proszę o wybranie opcji "Kontynuuj w tej przeglądarce"

UWAGA: MS Teams wspiera w pełni przeglądarkę Chrome oraz Edge (w wersji MS Windows 10 lub wyższej)

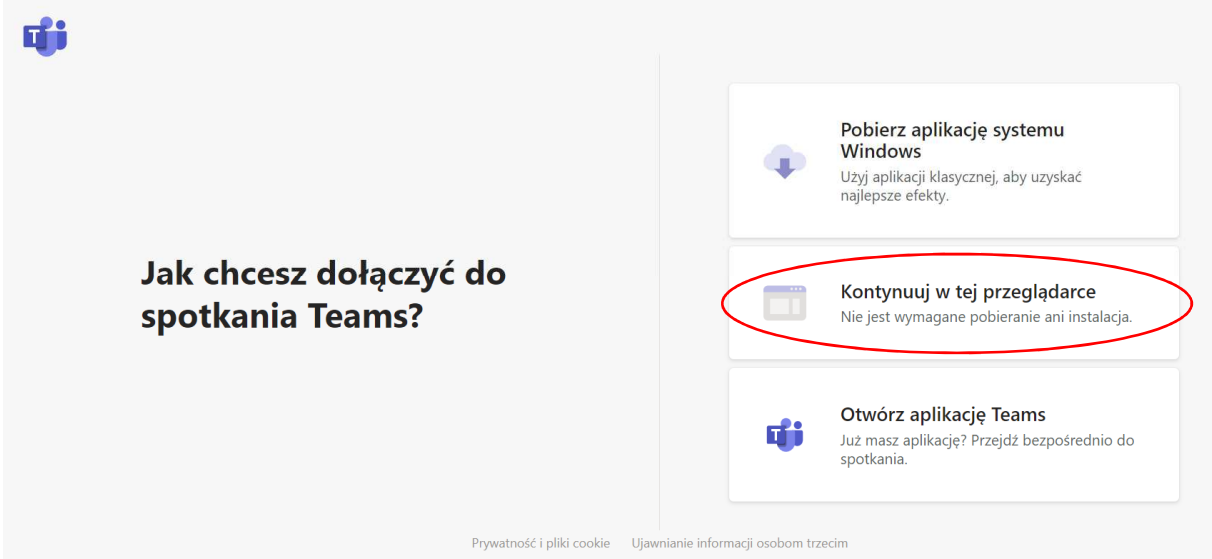

W przypadku monitu o zgodę na używanie kamery oraz mikrofonu, prosimy o jej wyrażenie.

3. Po uruchomieniu aplikacji Microsoft Teams należy wybrać ustawienia kamery oraz mikrofonu (zalecamy, by mikrofony były wyciszone w czasie logowania i włączane jedynie w czasie wypowiadania się podczas konferencji). Następnie proszę o wybranie przycisku "Dołącz teraz".

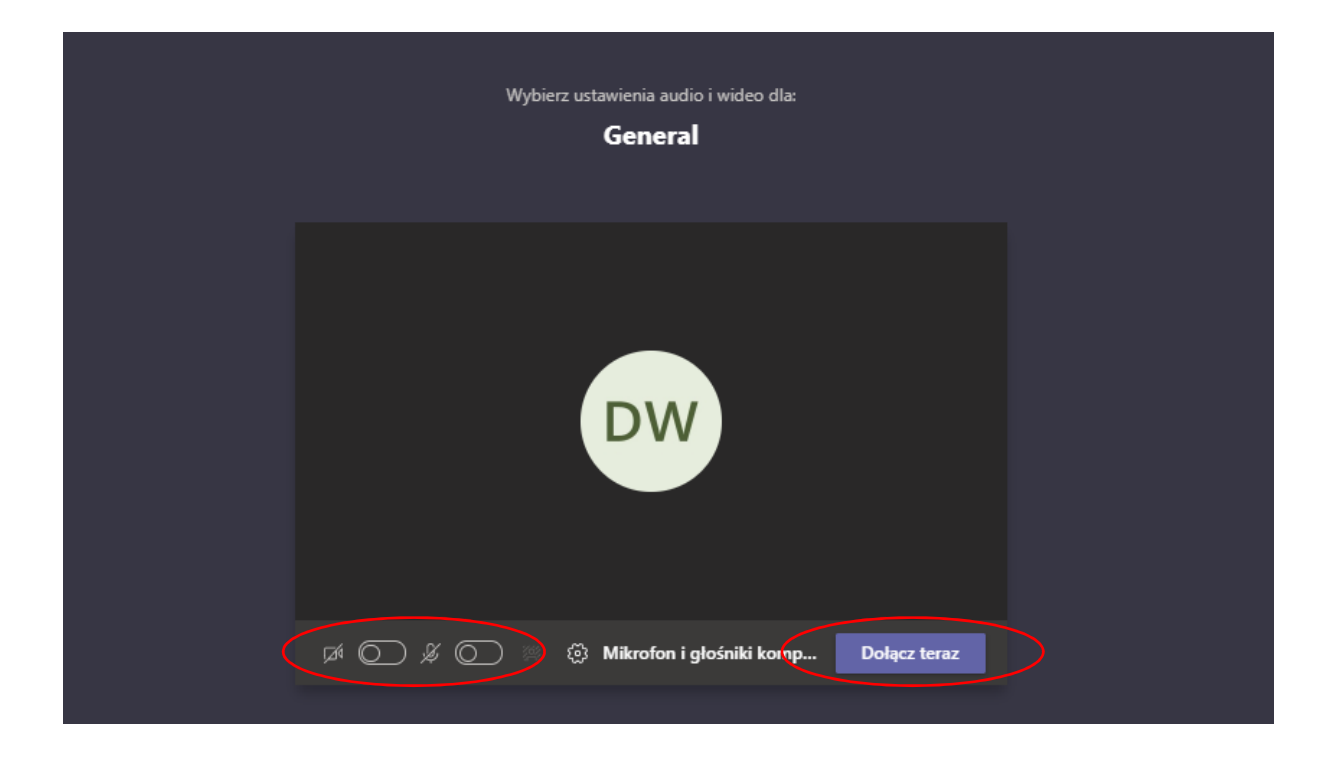

Istnieje możliwość korzystania z darmowej konsumenckiej wersji programu Microsoft Teams. Wymaga to jednak posiadania darmowego konta Microsoft. Instrukcja jego utworzenia wraz z filmem jest dostępna pod adresem:

https://support.microsoft.com/pl-pl/office/do%C5%82%C4%85cz-do-zespo%C5%82u-jakogo%C5%9B%C4%87-928d1eef-61e2-49ec-b754-c2fe86b34824